## **STEP 1**

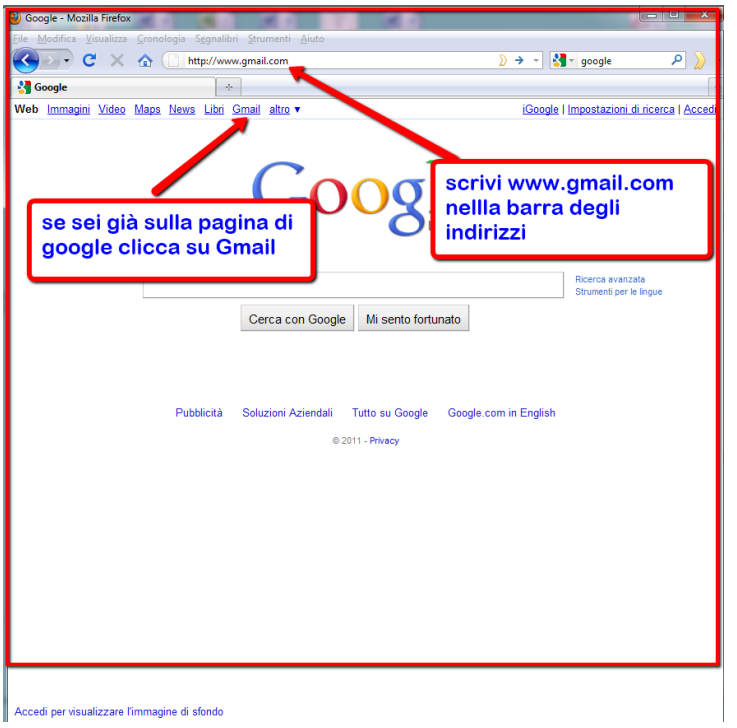

- Scrivi **www.gmail.com** nella barra degli indirizzi in alto nella pagina.
- Se invece sei già sulla pagina principale di Google.it clicca direttamente sulla scritta **Gmail** che trovi in alto a sinistra.

Accedi per visualizzare l'immagine di sfondo

## **STEP 2**

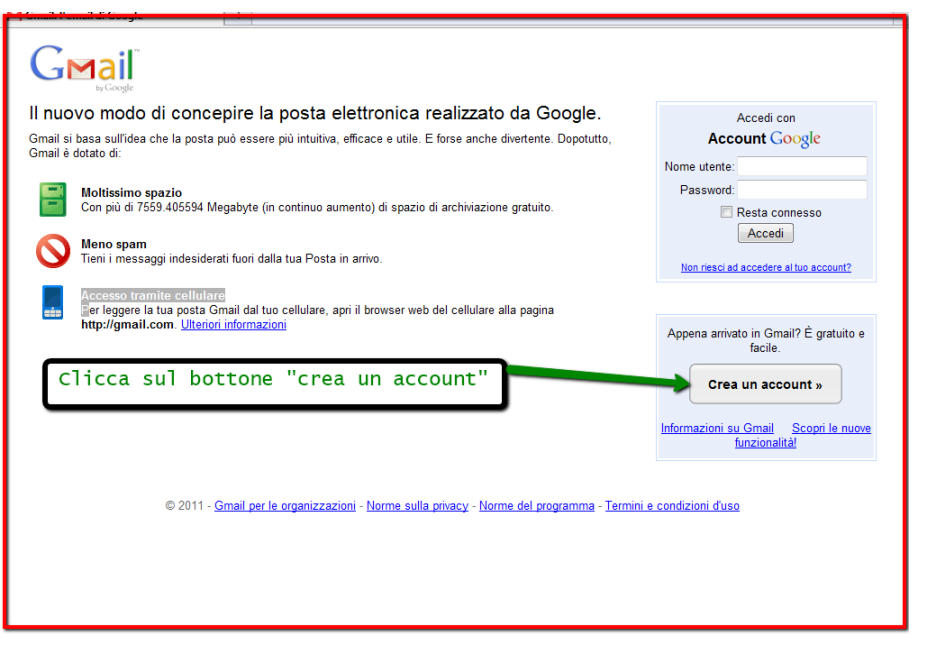

Clicca sul bottone **Crea un account** che trovi a destra in basso.

## **STEP 3**

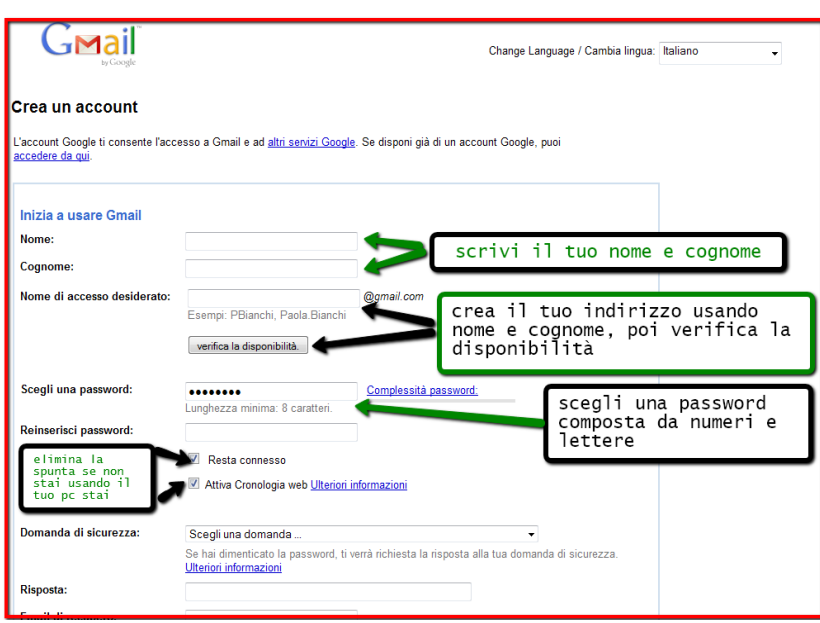

Questo step richiede un po' di pazienza

- Compila i campi con il tuo nome e cognome.
- Forma il tuo indirizzo email creando un nome d'accesso. Se l'indirizzo ti servirà per comunicare con aziende, agenzie ed enti ti consigliamo di formarlo con il tuo nome (o solo l'iniziale) e il cognome. Inseriscilo nel campo **nome di accesso desiderato** e poi clicca sul bottone **verifica**

**disponibilità.** Nel caso il nome sia già in uso ti verranno proposte le alternative disponibili.

- Scegli una password. Deve essere formata da lettere e numeri (almeno otto), non deve essere troppo banale ma al tempo stesso deve essere legata a qualcosa che ti aiuta a ricordarla.
- Domanda di sicurezza: nel caso tu dovessi dimenticare la password puoi richiederla a Google ma dovrai rispondere alla domanda di sicurezza da te scelta.
- Se stai creando il tuo primo account di posta elettronica lascia lo spazio **email di recupero**

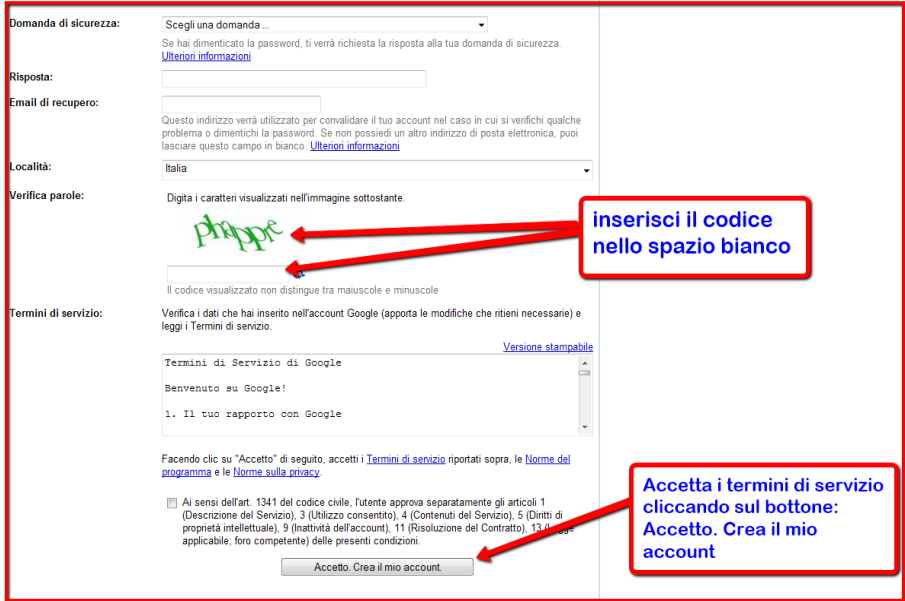

- in bianco.
- Inserisce il codice visualizzato nello spazio bianco sottostante.
- Accetta i termini di servizio (leggili con calma) e poi clicca sul bottone di conferma **Accetto. Crea il mio account.**

**FATTO!** Ora hai la tua casella di posta elettronica.